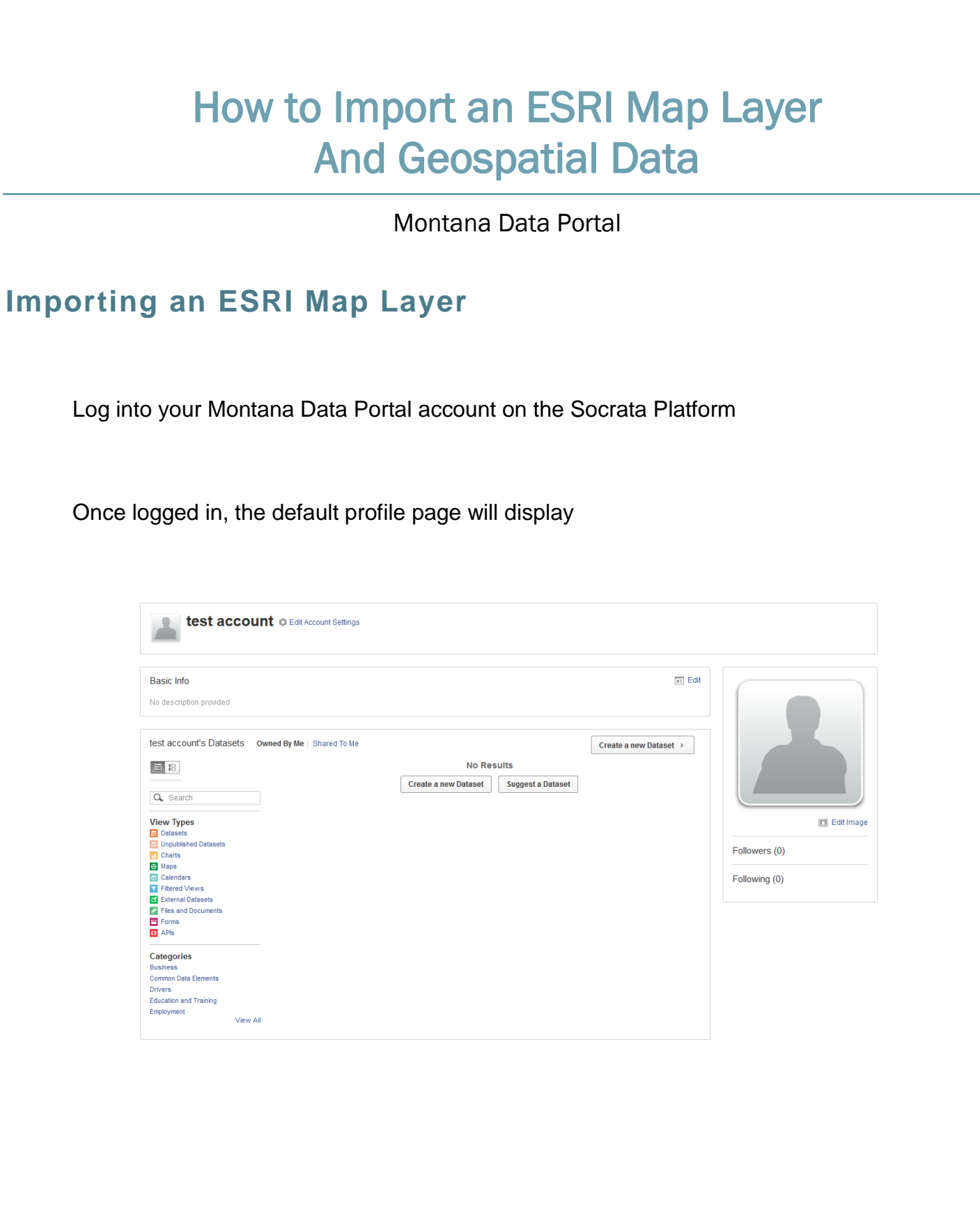

How to Import an ESRI Map Layer and Geospatial data 1

Select the 'Create a new Dataset' button  $\left\lfloor \frac{1}{2} \right\rfloor$  create a new Dataset which will take you to a page where you can choose the method of importing data. Select the 'Connect with an ESRI Map Layer' option:

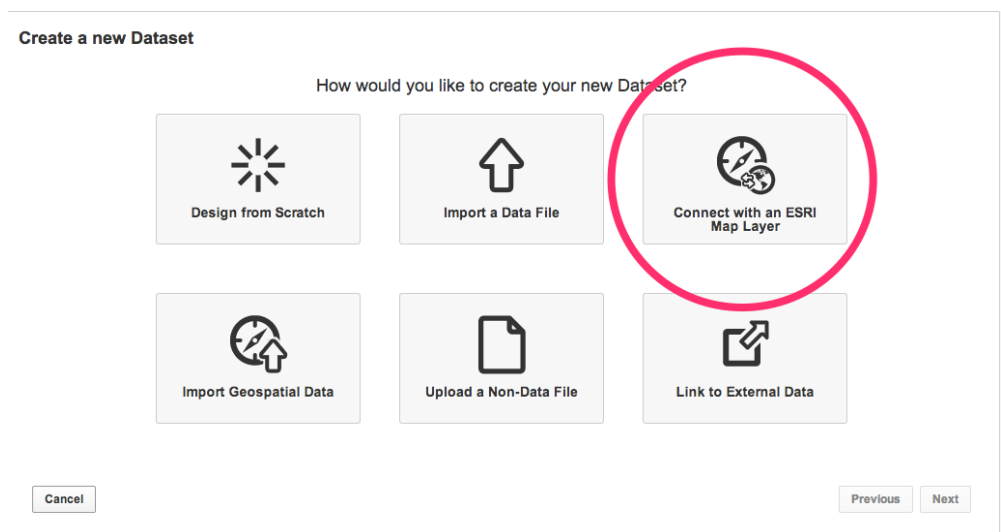

Next add in the ESRI Map Layer, which acts as a reference pointing to the map hosted on your server.

Input an ESRI Map Layer URL. Select the next button.

This is the only mandatory field required. You can choose to upload an attachment, which can be a document with a legend explaining the different components and customization we may include in your map.

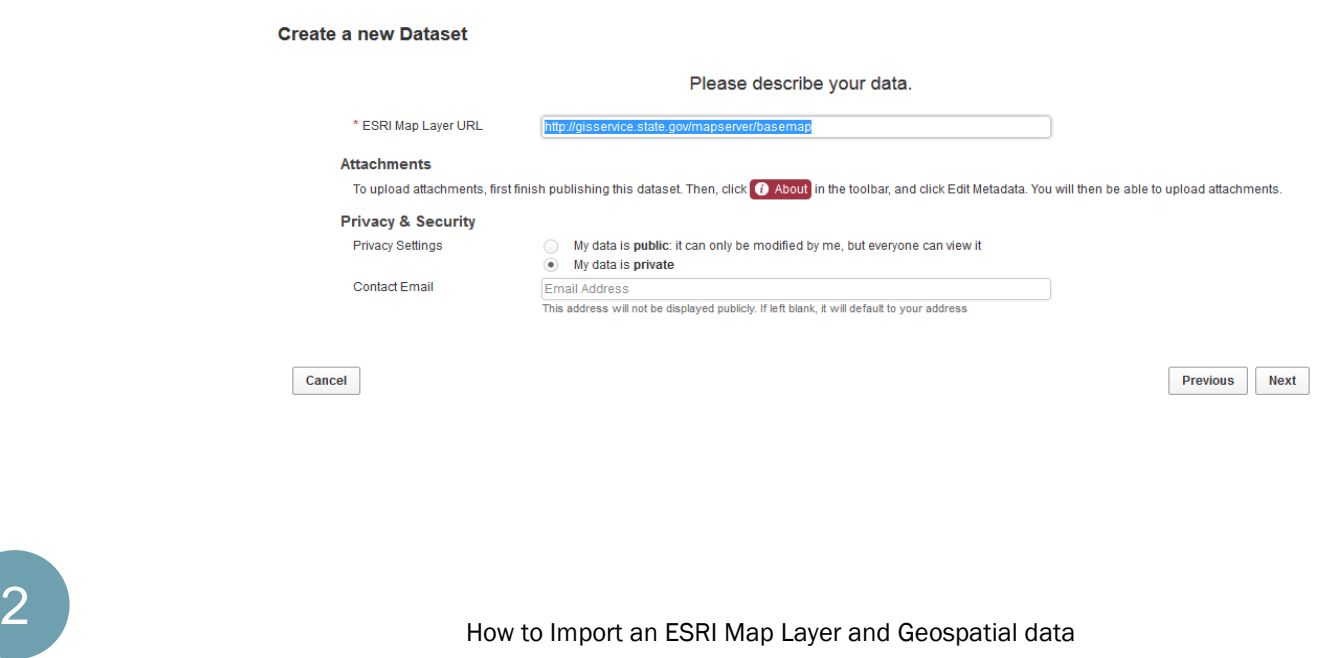

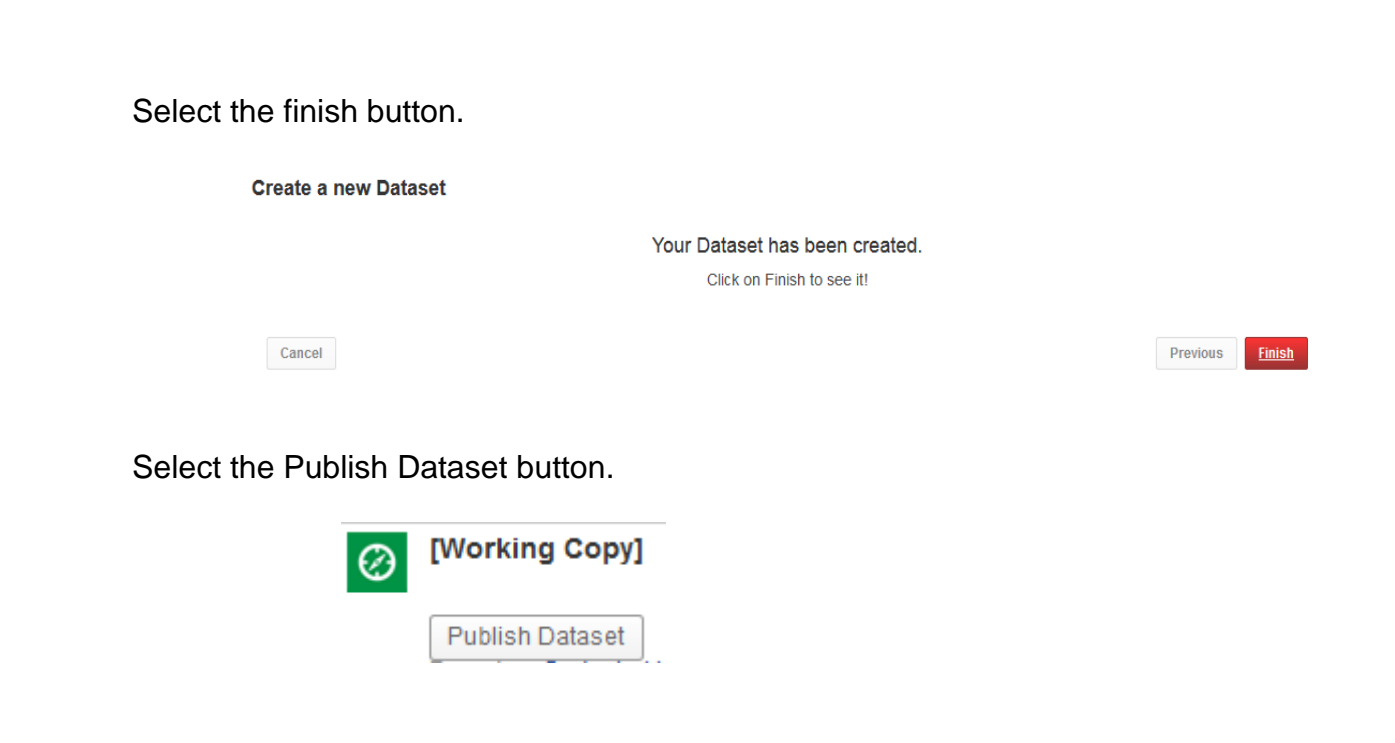

## **ESRI Extensions Features**

- ESRI Extensions allows maps to have customized point, line and boundary color. This cannot be currently done with geospatial files. When linked to the platform, the ESRI extended maps cannot be edited on the Socrata side. This includes flyout information as well.
- If your map contains multiple layers, our platform divides these layers into individual datasets/maps - you will need to add the layers to the maps to combine into one map.
- Note: if the url for the map changes then the map will no longer work.

# **Importing Geospatial Files**

#### Requirements for the geospatial file

- Make sure your file is one of the following supported upload formats: .kml, .kmz, or .zip (ESRI shapefile).
- If an ESRI shapefile, the .zip should have these files .shp (can have multiple), .dbf (can have multiple), .lyr, .prj

*Please note: If you want to have multiple layers on your map, you will need to zip all the layers into one zip file BEFORE you upload. For example, I have one layer for highway routes and one layer for railway lines for the state of Montana and I want to view them on the same map. I will highlight all the zip files, right click and select "Compress # Items." This will create a zip file, which I will rename "MontanaTransportLines.zip," and this will be be the file that I upload.*

## Getting Started

Log into your Montana Data Portal account on the Socrata Platform, and make sure that you have the appropriate permissions to upload data (Administrator, Publisher, or Editor)

Once logged in, the default profile page will display

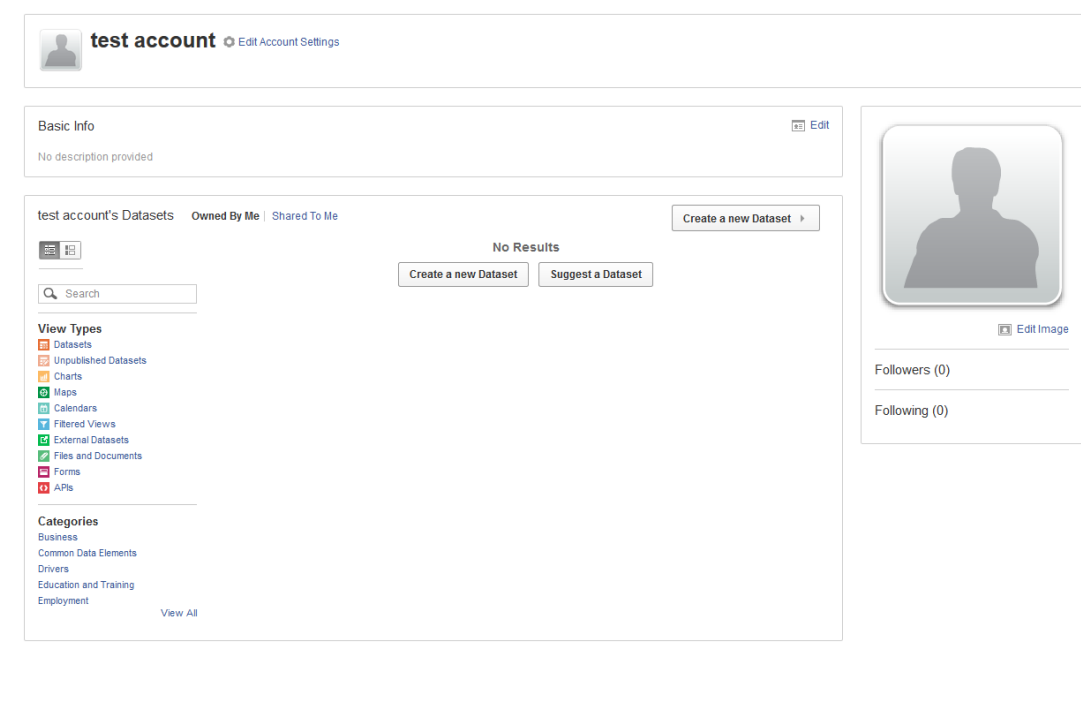

# The Import Process Click "Create a new Dataset" Select "Import Geospatial Data" Select the 'Create a new Dataset' button **Create a new Dataset** which will take you to a page where you can choose the method of importing data. Select the 'Import Geospatial Data' option: **Create a new Dataset** How would you like to create your new Dataset? 쏛 **Design from Scratch Connect with an ESRI**<br>Map Layer **Import a Data File Import Geospatial Data Upload a Non-Data File Link to External Data**  $Cancel$ Previous Next Click "Upload a file" and select the geospatial file in your computer. Select the next button.**Create a new Dataset** Please choose a file to upload **Upload a file** No file selected yet. Supported formats are .kml, .kmz, and .zip (ESRI Shapefile). Cancel Previous Next  $5$  ) and the Import an ESRI Map Layer and Geospatial data

You will see the screen "Specify how 'FileName.FileType' should be imported" with the layers in the file. Rename the layers if necessary. Select Next create a new Dataset

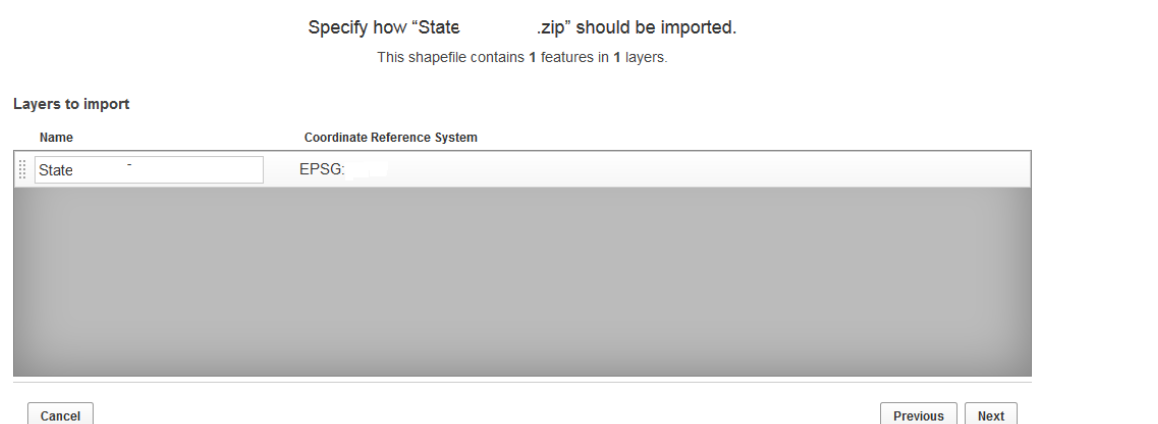

Enter in the metadata (data about the dataset) on the "Please describe 'FileName'" screen. Select "Next."

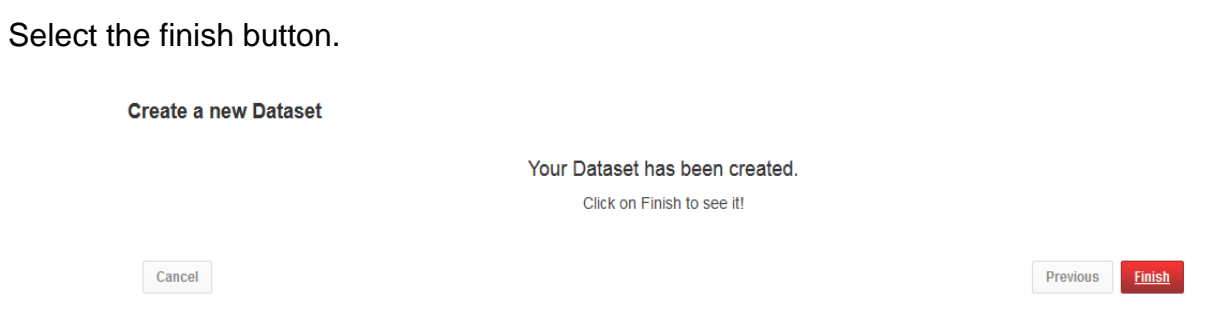

You will be directed to a map with the layers you just imported. Select the Publish Dataset button.

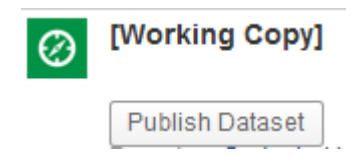

*If you have uploaded more than one layer, in the upper right-hand corner you will see the different layers with checkboxes and sliders. From here you can select to view or not view each layer through the check box, or control the opacity of each layer through the slider bar. You can also change the map type from Google maps to Bing or ESRI in the upper right hand corner of the map.*

**O S EXECUTE: How to Import an ESRI Map Layer and Geospatial data** 6